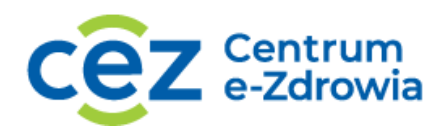

# PODRĘCZNIK UŻYTKOWNIKA

# SYSTEMU INFORMATYCZNEGO REZYDENTUR

ROZLICZANIE ŚRODKÓW Z UMOWY

ROLA: UŻYTKOWNIK PODMIOTU

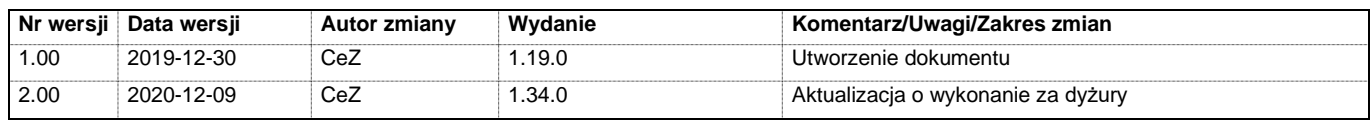

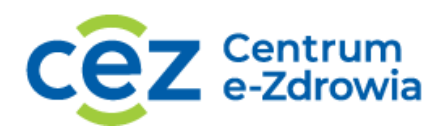

# Spis treści

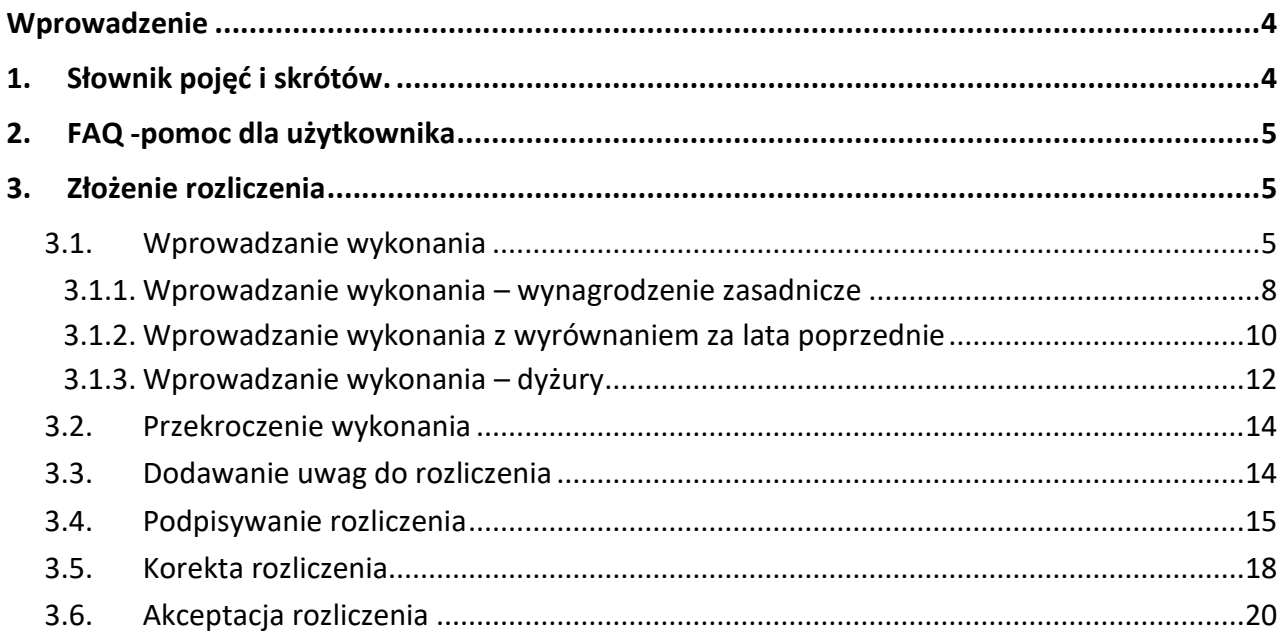

# Spis ilustracji

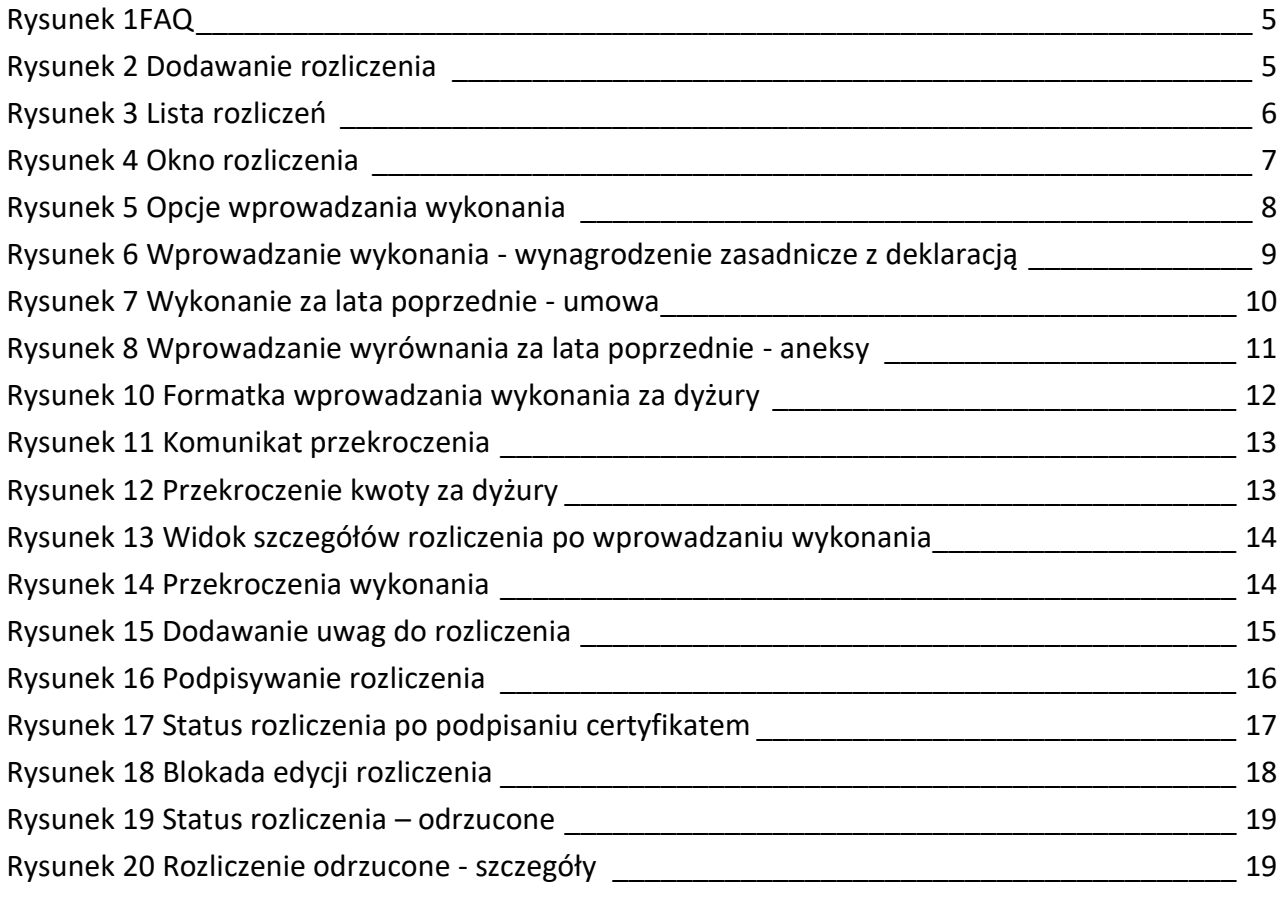

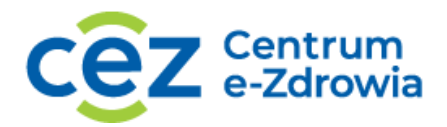

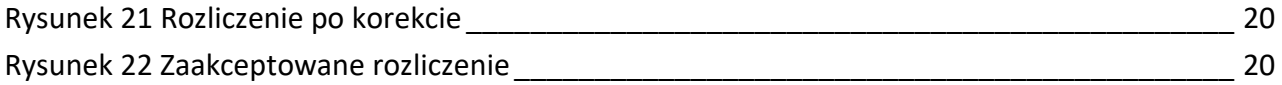

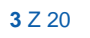

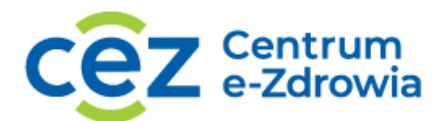

# <span id="page-3-0"></span>Wprowadzenie

Niniejszy dokument opisuje sposób wprowadzania wykonania i rozliczania otrzymanych środków finansowych na pokrycie kosztów zatrudnienia rezydentów. Dokument zawiera zrzuty ekranu z kolejno opisanymi krokami i jest skierowany do osób odpowiedzialnych za obsługę umowy po stronie Podmiotu.

### <span id="page-3-1"></span>1. Słownik pojęć i skrótów.

• BF – Departament Budżetu i Finansów w MZ.

• BFR – Wydział Finansowania Kształcenia Podyplomowego w BF w MZ.

• FK– System Finansowo – Księgowy wspomagający procesy księgowości w MZ.

Dane do umowy - to zestaw danych przekazywany przez Podmiot w celu zarejestrowania umowy rezydenckiej w SIR.

• Kalkulacja – jest to maksymalna wysokość środków przeznaczona na realizację umowy rezydenckiej ogółem oraz w poszczególnych latach trwania umowy: ogółem oraz w podziale na poszczególnych rezydentów objętych umową.

• MZ – Ministerstwo Zdrowia/Minister Zdrowia.

• RK(d.KN) – Departament Rozwoju Kadr Medycznych w MZ.

• RKR(d.NSR) - Wydział Umów Rezydenckich w Departamencie Rozwoju Kadr Medycznych w MZ.

Podmiot/Zakład – oznacza Stronę umowy zawartej z MZ na finansowanie rezydentur.

Rezydent – jest to lekarz odbywający specjalizację w trybie rezydentury. Rezydent nie jest Stroną umowy, ale wszystkie kalkulacje związane z finansowaniem i rozliczaniem umowy są prowadzone w rozbiciu na poszczególnych rezydentów.

Rezydentura – jest to jeden z trybów odbywania specjalizacji lekarskich. Rezydentura jest finansowana ze środków MZ na podstawie umowy.

SIR / System – System Informatyczny Rezydentur.

• Umowa – to umowa cywilno–prawna zawierana pomiędzy Zakładem (Podmiotem) a Ministrem Zdrowia na finasowanie specjalizacji lekarzy odbywanych w trybie rezydentury.

• Zdarzenie – informacja ważna dla realizacji obustronnie podpisanej umowy rezydenckiej. Zdarzenia mogą być zgłaszane przez Podmiot/Zakład lub Departamenty Ministerstwa Zdrowia (np.zmiana stawek wynagrodzenia). Powstanie zdarzenia generuje aneks do umowy.

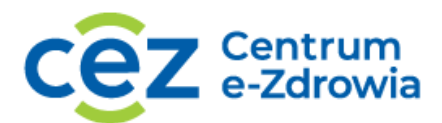

# <span id="page-4-0"></span>2. FAQ -pomoc dla użytkownika

Na stronie aplikacji<https://sir.ezdrowie.gov.pl/> udostępniona jest pomoc dla użytkownika w postaci FAQ (*Frequently Asked Questions)*,czyli są najczęściej zadawanych pytania i odpowiedzi na nie. Użytkownik może zapoznać się z informacjami o SIR, bez konieczności logowania do systemu.

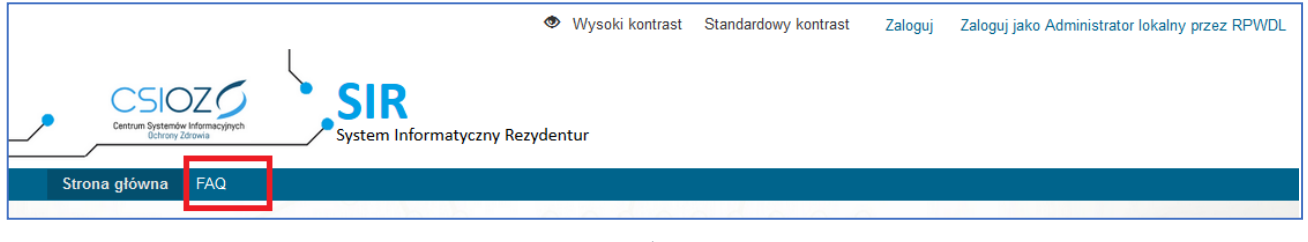

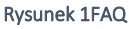

# <span id="page-4-3"></span><span id="page-4-1"></span>3. Złożenie rozliczenia

Zgodnie z wymaganiami Ministerstwa Zdrowia i zapisami wynikającymi z zawartej umowy rezydenckiej, podmiot jest zobowiązany do rozliczenia otrzymanych środków za ubiegły rok i przekazania rozliczenia do MZ. Dla umów zawartych elektronicznie tj. od postępowania Rn38, rozliczenie jest przekazywane w SIR.

# <span id="page-4-2"></span>3.1.Wprowadzanie wykonania

W celu wprowadzenia dodania nowego wykonania należy z poziomu szczegółów umowy wybrać zakładkę Rozliczenia -> Dodaj rozliczenie i wybrać rok, którego dotyczy sprawozdanie. Do listy zostanie dodana nowa pozycja ze statusem Utworzono. Początkowo Wykonanie ogółem wynosi 0,00 zł. W celu wprowadzenia wartości należy wybrać Operacje i wejść w Szczegóły pozycji.

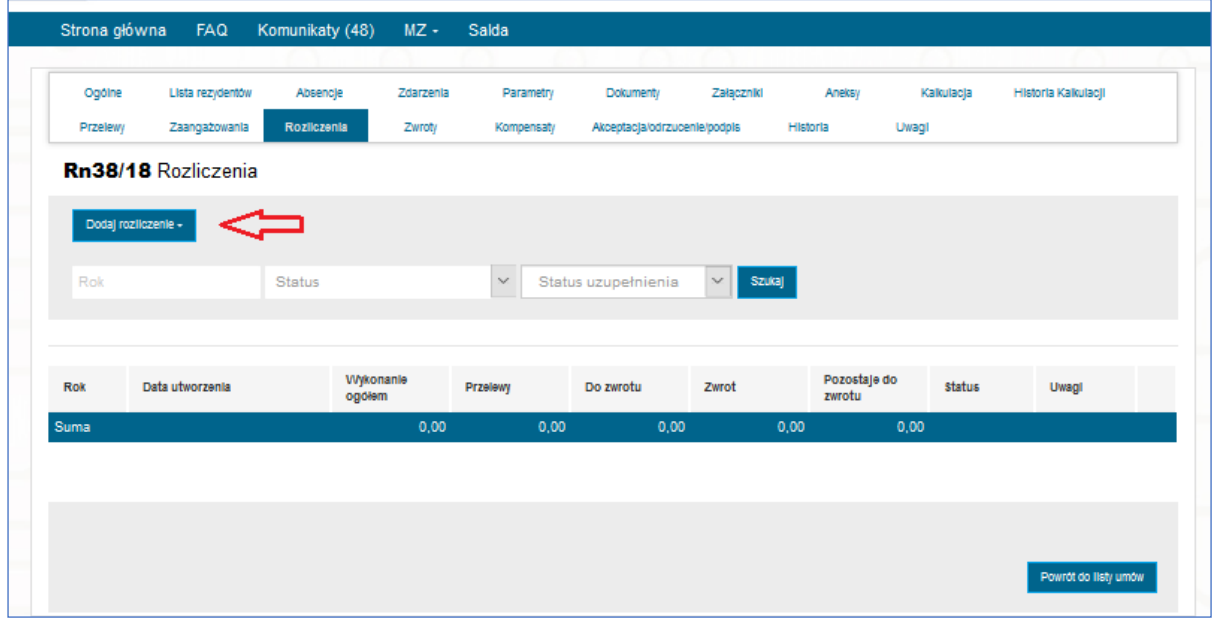

Rysunek 2 Dodawanie rozliczenia

<span id="page-4-4"></span>ul. Stanisława Dubois 5A fax: +48 22 597-09-37 NIP: 5251575309<br>00-184 Warszawa hiuro@cez.gov.pl I www.cez.gov.pl RFGON: 001377706 biuro@cez.gov.pl | www.cez.gov.pl

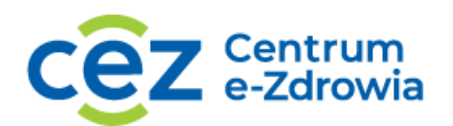

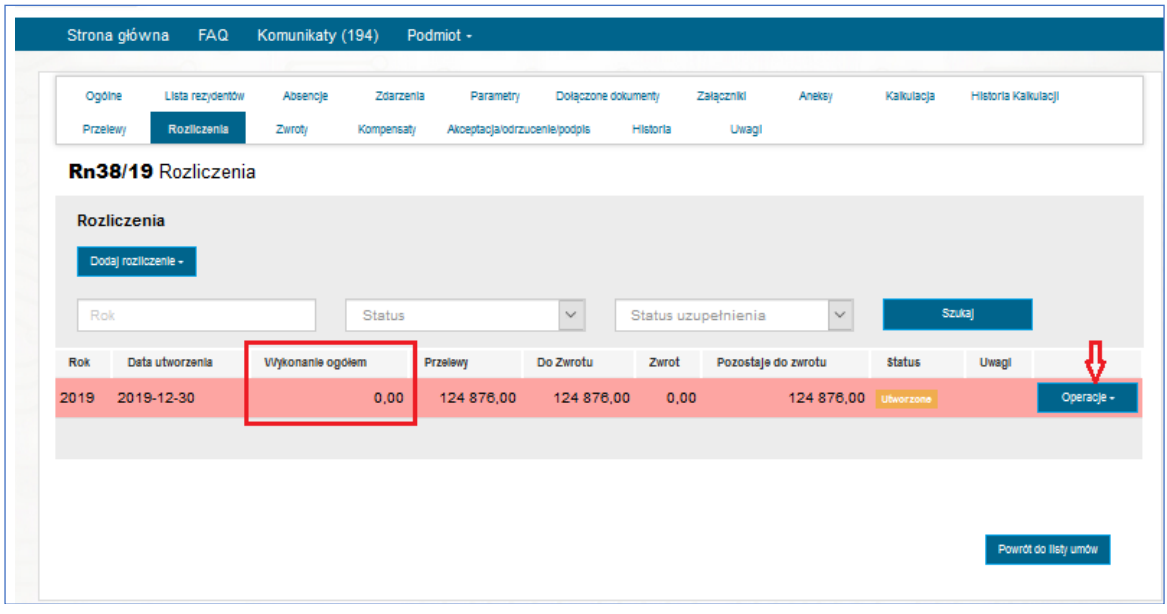

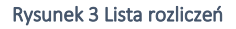

<span id="page-5-0"></span>W oknie Rozliczenia znajdują się ogólne informacje, możliwość wyświetlenia dokumentu, który będzie podpisywany, funkcjonalność dodawania uwag do przekazywanego rozliczenia oraz składania podpisu elektronicznego. Jeżeli rozliczenie będzie odrzucone przez MZ do korekty, każde kolejne przekazanie wygeneruje nowy dokument do podpisu. Lista historycznych załączników jest także dostępna w formatce rozliczenia. Jeżeli do umowy, której dotyczy rozliczenia są zgłoszeni rezydenci realizujący dyżury, w formatce należy wskazać Okres rozliczeniowy. Podana wartość będzie odnosiła się do wszystkich dyżurujących rezydentów, ale może zostać zmieniona w oknie wprowadzania wynagrodzenia zasadniczego wybranego rezydenta, jeżeli obowiązuje go inny okres rozliczeniowy.

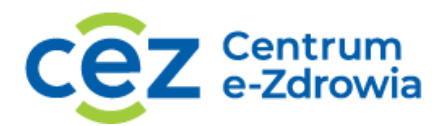

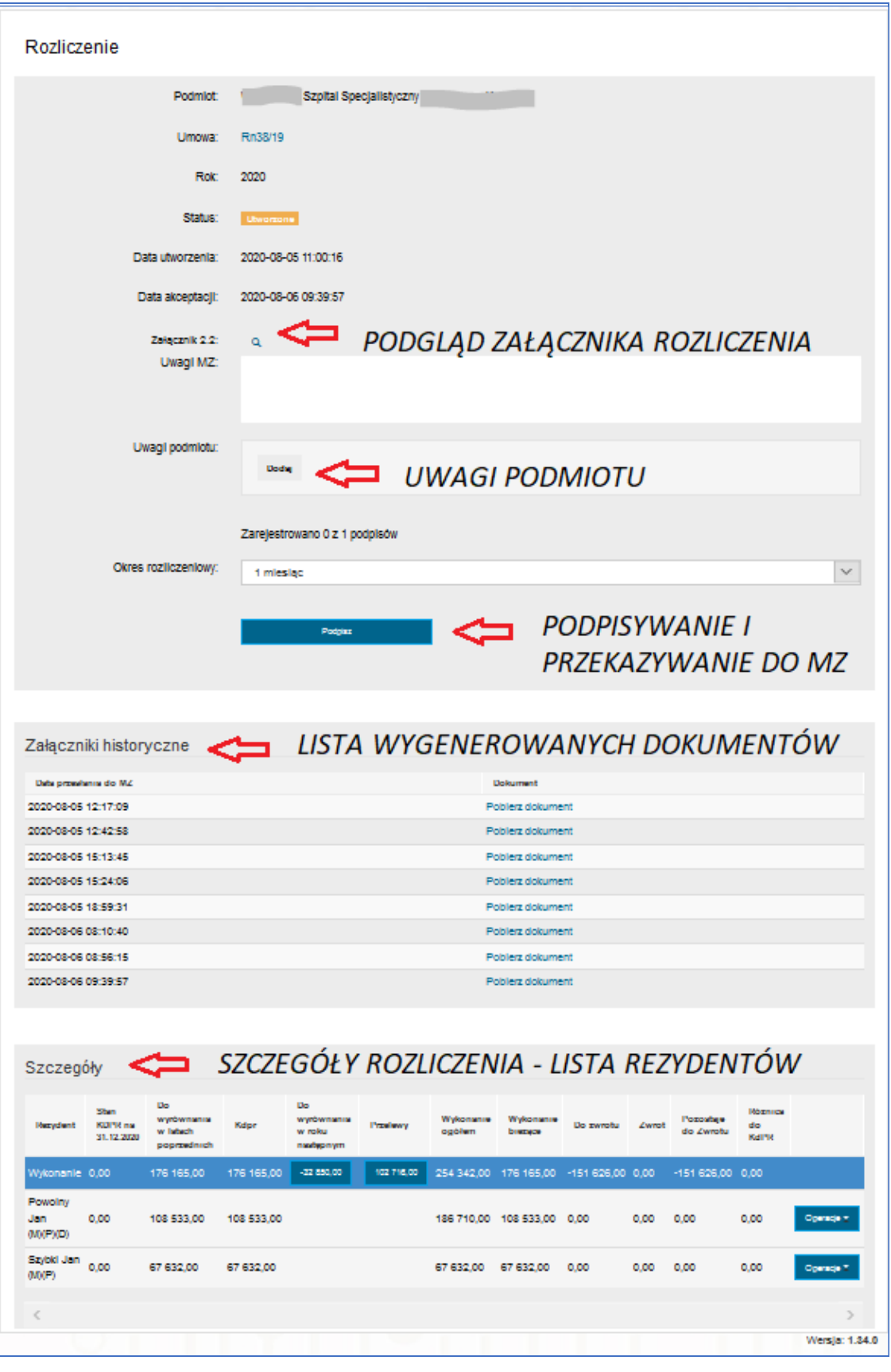

#### <span id="page-6-0"></span>Rysunek 4 Okno rozliczenia

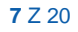

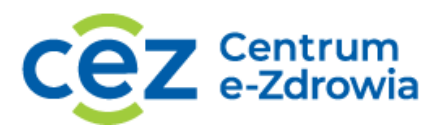

W oknie rozliczenia w sekcji Szczegóły wyświetlona jest lista rezydentów. Wykonanie jest wprowadzane indywidualnie dla każdego rezydenta w umowie. Należy wybrać przycisk Operacje w celu wyświetlenia opcji wprowadzania wykonania z tytułu wynagrodzenia zasadniczego z deklaracją oraz wykonania za dyżury, jeżeli specjalizacja jest dyżurująca.

| Szczegóły                   |                                      |                                             |            |                                                |            |                     |                            |                                        |       |                        |                          |                |
|-----------------------------|--------------------------------------|---------------------------------------------|------------|------------------------------------------------|------------|---------------------|----------------------------|----------------------------------------|-------|------------------------|--------------------------|----------------|
| Rezydent                    | <b>Stan KDPR</b><br>na<br>31.12.2020 | Do<br>wyrównania<br>w latach<br>poprzednich | Kdpr       | <b>Do</b><br>wyrównania<br>w roku<br>następnym | Przelewy   | Wykonanie<br>ogółem | Wykonanie<br>bieżące       | Do zwrotu                              | Zwrot | Pozostaje<br>do Zwrotu | Różnica<br>do<br>KdPR    |                |
| Wykonanie 0,00              |                                      | 176 165,00                                  | 176 165,00 | $-32850,00$                                    | 102 716,00 |                     |                            | 254 342,00 176 165,00 -151 626,00 0,00 |       | $-1516$                | Wynagrodzenie zasadnicze |                |
| Powolny<br>Jan<br>(M)(P)(D) | 0,00                                 | 108 533,00                                  | 108 533,00 |                                                |            |                     | 186 710,00 108 533,00 0,00 |                                        | 0,00  | 0,00                   | Dyżury<br>0,00           | Operacje z     |
| Szybki Jan<br>(M)(P)        | 0,00                                 | 67 632,00                                   | 67 632,00  |                                                |            | 67 632,00           | 67 632,00                  | 0,00                                   | 0,00  | 0,00                   | 0,00                     | Operacje z     |
| $\lt$                       |                                      |                                             |            |                                                |            |                     |                            |                                        |       |                        |                          | $\geq$         |
|                             |                                      |                                             |            |                                                |            |                     |                            |                                        |       |                        |                          | Wersja: 1.34.0 |

Rysunek 5 Opcje wprowadzania wykonania

#### <span id="page-7-1"></span><span id="page-7-0"></span>3.1.1. Wprowadzanie wykonania – wynagrodzenie zasadnicze

W oknie Wykonania wyświetlone są wszystkie miesiące, w których finansowany był rezydent. Wydatkowane środki należy wprowadzić oddzielnie za każdy miesiąc uwzględniając wynagrodzenie zasadnicze z deklaracją (jeżeli dotyczy). Wprowadzone kwoty należy zatwierdzić przyciskiem Zapisz.

W oknie wykonania można zmienić też okres rozliczeniowy dla wybranego rezydenta, jeżeli jest inny niż podany wcześniej w oknie rozliczenia.

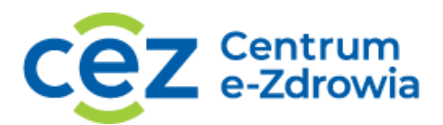

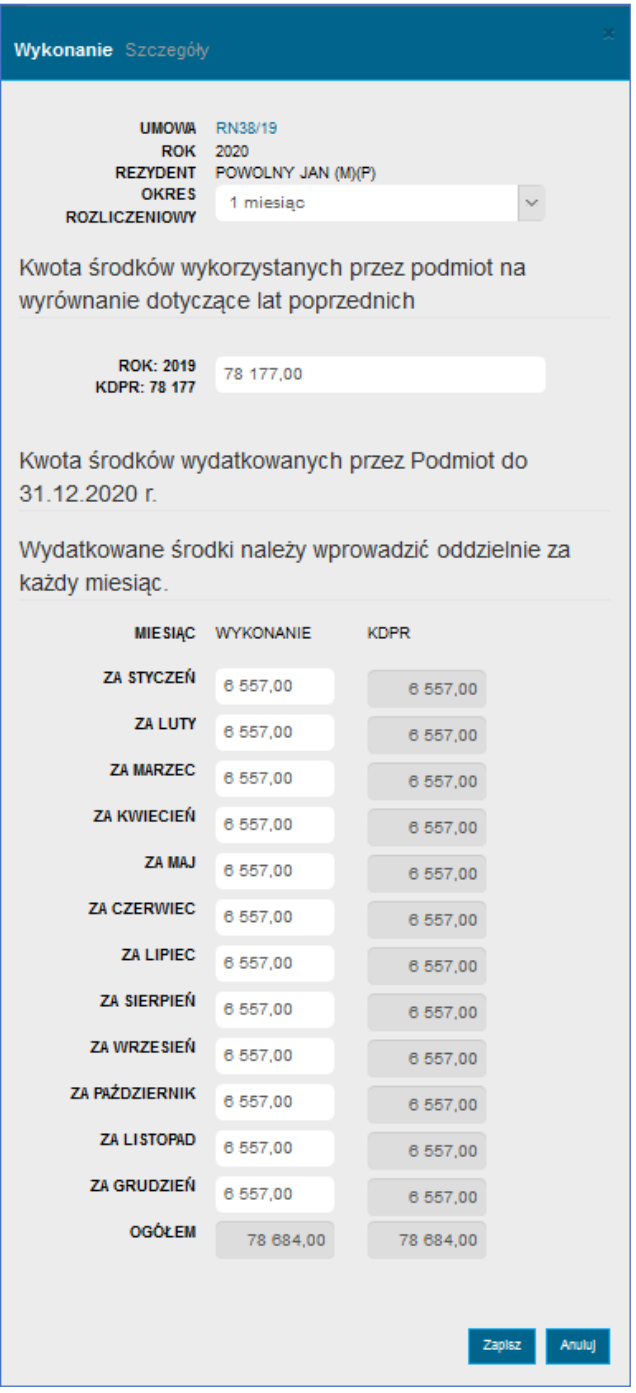

<span id="page-8-0"></span>Rysunek 6 Wprowadzanie wykonania - wynagrodzenie zasadnicze z deklaracją

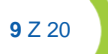

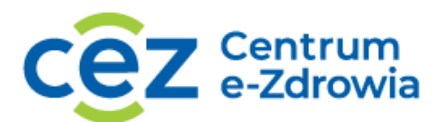

#### <span id="page-9-0"></span>3.1.2. Wprowadzanie wykonania z wyrównaniem za lata poprzednie

W formatce rozliczenia może pojawić się dodatkowe pole Kwota środków wykorzystanych przez podmiot na wyrównanie dotyczące lat poprzednich jeżeli podpisanie umowy nastąpiło w roku późniejszym niż rok w którym rezydent został zatrudniony. W takim wypadku w jednym polu należy wprowadzić łączną kwotę wykonania z tytułu wynagrodzenia zasadniczego, deklaracji i dyżurów.

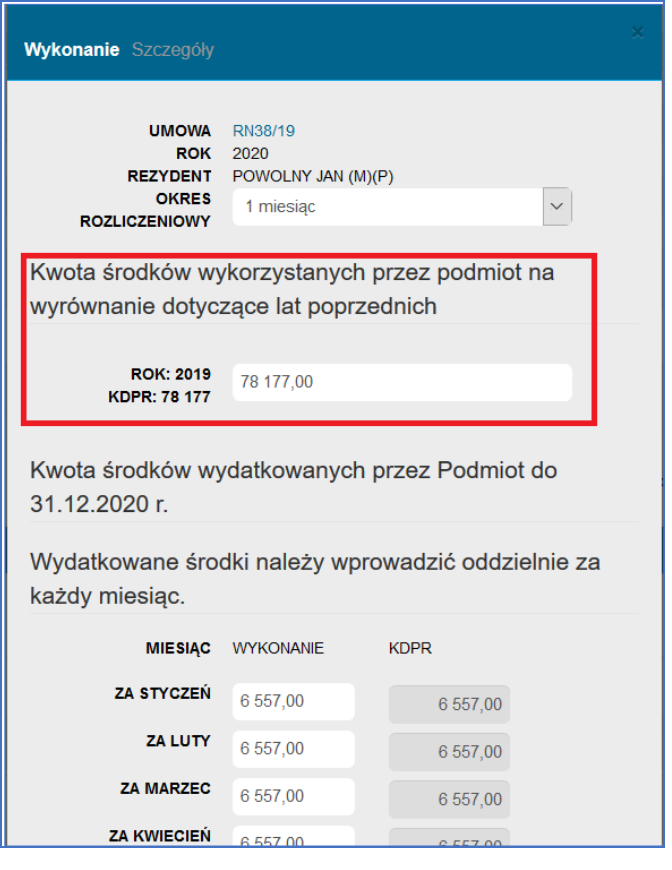

<span id="page-9-1"></span>Rysunek 7 Wykonanie za lata poprzednie - umowa

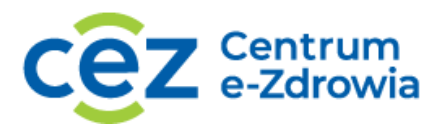

Natomiast jeżeli w roku, za który składane jest rozliczenie nastąpiło zwiększenie wydatkowanych środków za rok poprzedni, w sekcji Kwota środków wykorzystanych przez podmiot na wyrównanie dotyczące lat poprzednich (łącznie z dyżurami), w polu Z tytułu wyrównania należy wprowadzić różnicę pomiędzy kwotąwydatkowaną a kwotą wskazaną w poprzednim rozliczeniu. Kwota KDPR wskazuje sumę wynikającą z aneksów, które były podpisane w 2020r, ale zwiększyły KDPR za 2019r.

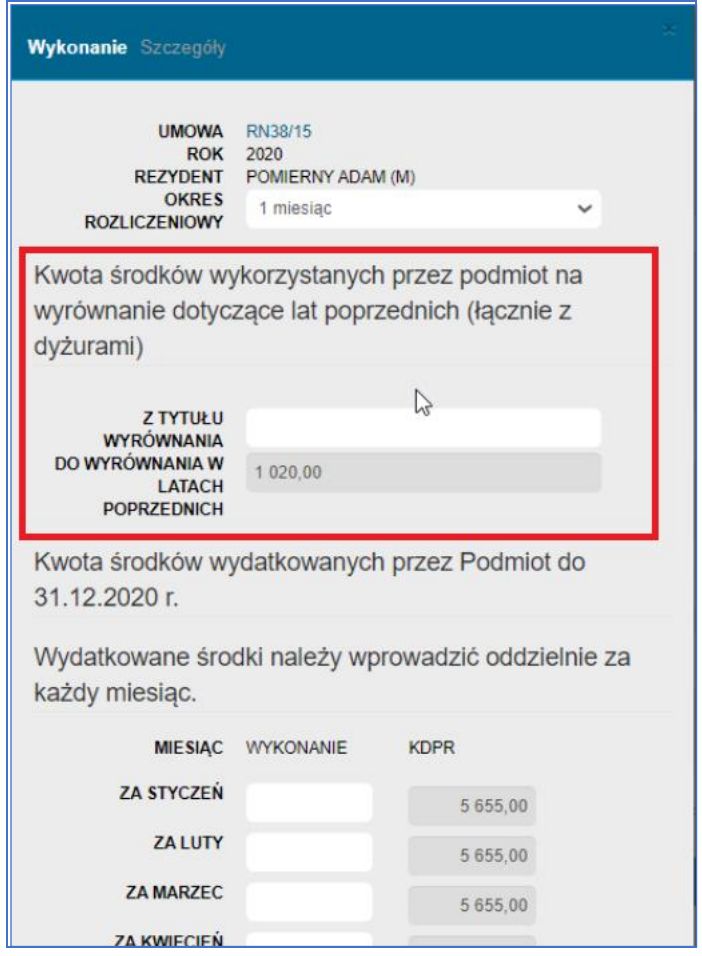

<span id="page-10-0"></span>Rysunek 8 Wprowadzanie wyrównania za lata poprzednie – aneksy

Kolumna Stan KDPR na dzień 31.12.2019 prezentuje kwotę KDPR na koniec roku 2019, której wartość jest pomniejszana o kwoty ze zdarzeń zmniejszających kalkulację, które podmiot zgłasza w roku następnym, a dotyczą roku poprzedniego.

W kolumnie Do wyrównania w latach poprzednich pojawia się wartość która jest wynikiem różnicy: bieżący KDPR na dany rok (uwzględniający zmniejszenia i zwiększenia) - stan KDPR na dzień 31.12 (uwzględniający

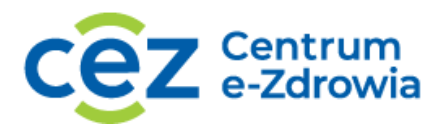

wyłącznie zmniejszenia, które wpłynęły po zakończeniu roku) = kwota wyrównania należna rezydentowi na podstawie aneksu z wyrównaniem za rok/lata poprzednie.

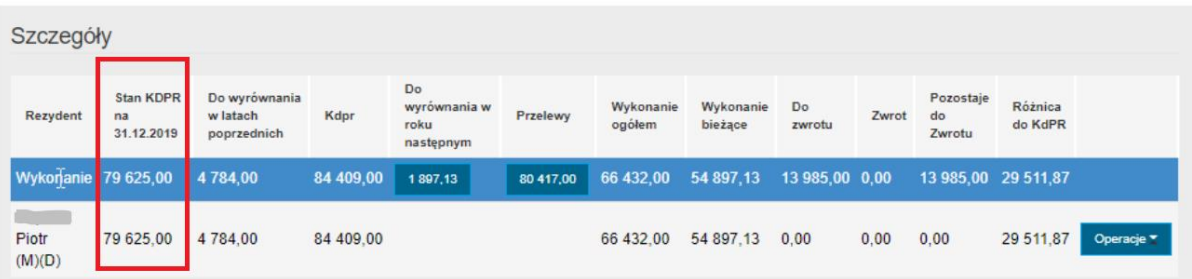

#### 3.1.3. Wprowadzanie wykonania – dyżury

<span id="page-11-0"></span>Jeżeli w oknie Rozliczenie użytkownik wybierze opcję Dyżury, system wyświetli formatkę wprowadzania liczby godzin o kwot wydatkowanych z tego tytułu na rezydenta. Wartości należy wprowadzić oddzielnie za każdy miesiąc zgodnie z własnym rozliczeniem i zapisać informacje za pomocą przycisku Zapisz. Przy wprowadzaniu liczby godzin system wylicza kwotę za dyżury z możliwością edycji tej wartości.

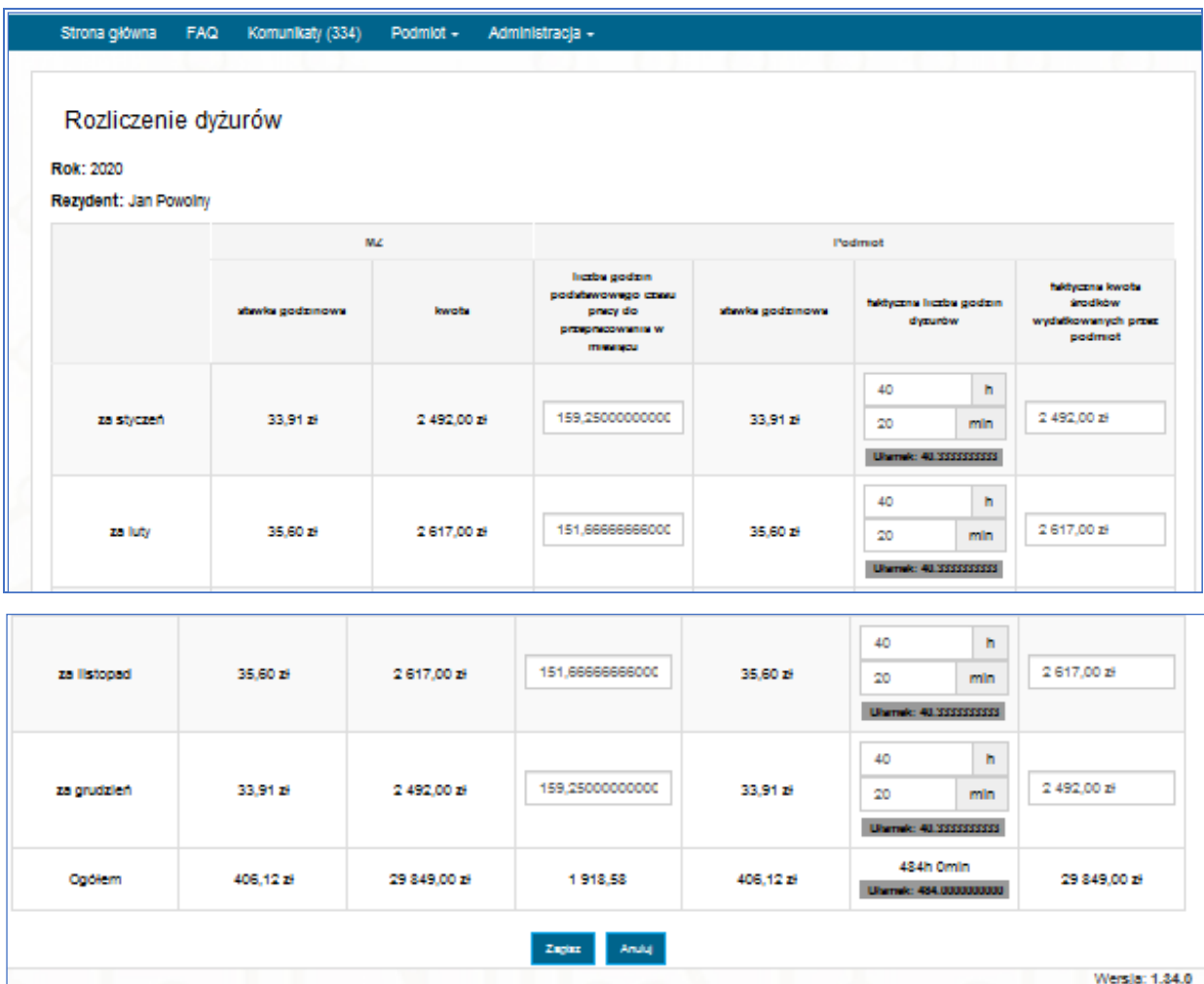

<span id="page-11-1"></span>Rysunek 9 Formatka wprowadzania wykonania za dyżury

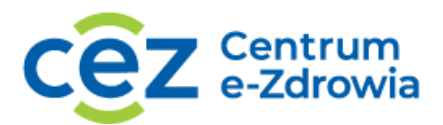

Przy wprowadzaniu wykonania za dyżury system weryfikuje wprowadzoną liczbę godzin i kwotę. Liczba godzin nie może przekroczyć 10h i 5min średnio tygodniowo w okresie rozliczeniowym, natomiast kwota nie może przekroczyć wartości wyliczonej w KDPR (kalkulacji). W takim wypadku system poinformuje użytkownika o przekroczeniu po kliknięciu przycisku Zapisz.

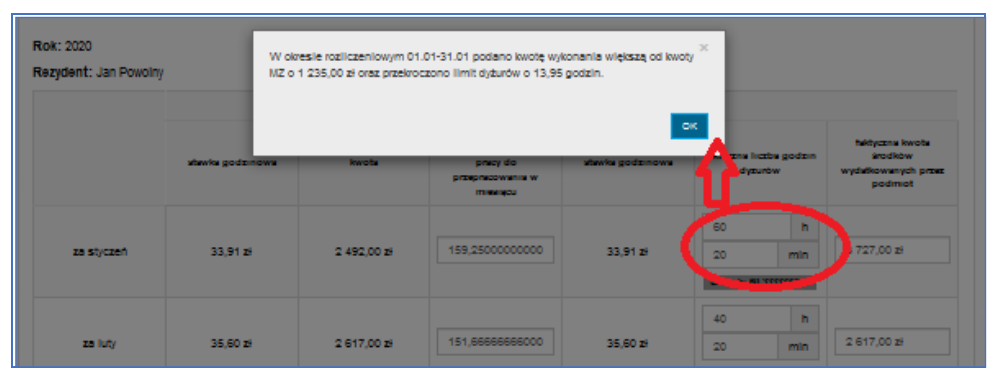

Rysunek 10 Komunikat przekroczenia

<span id="page-12-0"></span>Natomiast jeżeli użytkownik wprowadzi większą kwotę za dyżury niż wynika z wyliczenia KDPR (kolumna kwota MZ ), system wyświetli informację już na etapie uzupełniania tabeli.

| Rozliczenie dyżurów<br><b>Rok: 2020</b><br>Rezydent: Jan Powolny |                  |            |                                                                                 |                  |                                    |                     |                                                                |
|------------------------------------------------------------------|------------------|------------|---------------------------------------------------------------------------------|------------------|------------------------------------|---------------------|----------------------------------------------------------------|
|                                                                  |                  | <b>MZ</b>  |                                                                                 |                  | Podmiot                            |                     |                                                                |
|                                                                  | stawka godzinowa | kwota      | liczba godzin<br>podstawowego czasu<br>pracy do<br>przepracowania w<br>miesiącu | stawka godzinowa | faktyczna liczba godzin<br>dyżurów |                     | faktyczna kwota<br>środków<br>wydatkowanych przez<br>podmiot   |
| za styczeń                                                       | 33,91 zł         | 2492,00 zł | 159,2500000000                                                                  | 33,91 zł         | 40<br>20<br>Ułamek: 40.3333333333  | $\mathsf{h}$<br>min | 8 000,00 zł<br>Przekroczono<br>maksymalna kwotę<br>2 492.00 zł |
| za luty                                                          | 35,60 zł         | 2617,00 zł | 151,6666666600                                                                  | 35,60 zł         | 40<br>20<br>Ułamek: 40.3333333333  | h<br>min            | 2617,00 zł                                                     |

Rysunek 11 Przekroczenie kwoty za dyżury

<span id="page-12-1"></span>Po wprowadzeniu wykonania za dyżury i z tytułu wynagrodzenia zasadniczego, system podsumuje wartości wykonania za 2020r. w kolumnie Wykonanie bieżące. Łączne wykonanie za rok 2019 i 2020 będzie wyświetlone w kolumnie Wykonanie ogółem.

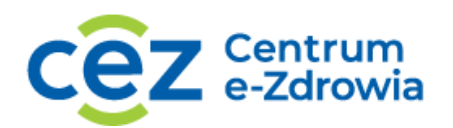

| Szczegóły                   |                                      |                                             |            |                                                |            |                     |                            |                                        |       |                        |                              |                |
|-----------------------------|--------------------------------------|---------------------------------------------|------------|------------------------------------------------|------------|---------------------|----------------------------|----------------------------------------|-------|------------------------|------------------------------|----------------|
| Rezydent                    | <b>Stan KDPR</b><br>na<br>31.12.2020 | Do<br>wyrównania<br>w latach<br>poprzednich | Kdpr       | <b>Do</b><br>wyrównania<br>w roku<br>następnym | Przelewy   | Wykonanie<br>ogółem | Wykonanie<br>bieżące       | Do zwrotu                              | Zwrot | Pozostaje<br>do Zwrotu | Różnica<br>do<br><b>KdPR</b> |                |
| Wykonanie 0,00              |                                      | 176 165,00                                  | 176 165,00 | $-32850,00$                                    | 102 716,00 |                     |                            | 254 342,00 176 165,00 -151 626,00 0,00 |       | $-151626,0000,000$     |                              |                |
| Powolny<br>Jan<br>(M)(P)(D) | 0,00                                 | 108 533,00                                  | 108 533,00 |                                                |            |                     | 186 710,00 108 533,00 0,00 |                                        | 0,00  | 0,00                   | 0,00                         | Operacje x     |
| Szybki Jan<br>(M)(P)        | 0,00                                 | 67 632,00                                   | 67 632,00  |                                                |            | 67 632,00           | 67 632,00                  | 0,00                                   | 0,00  | 0,00                   | 0,00                         | Operacje z     |
| $\langle$                   |                                      |                                             |            |                                                |            |                     |                            |                                        |       |                        |                              | $\,>$          |
|                             |                                      |                                             |            |                                                |            |                     |                            |                                        |       |                        |                              | Wersja: 1.34.0 |

Rysunek 12 Widok szczegółów rozliczenia po wprowadzaniu wykonania

<span id="page-13-2"></span><span id="page-13-0"></span>W przypadku wykazania niższej kwoty wydatkowania niż wysokość przekazanych środków, system wyliczy różnicę w stosunku do KDPR.

# 3.2.Przekroczenie wykonania

Wprowadzone wykonanie nie może przekroczyć łącznej kwoty wyliczonej rezydenta. W przypadku wprowadzenia wyższych kwot, system oznaczy czerwonym kolorem kwotę przekroczenia w kolumnie Różnica do KDPR. Przekroczenia są weryfikowane przez MZ.

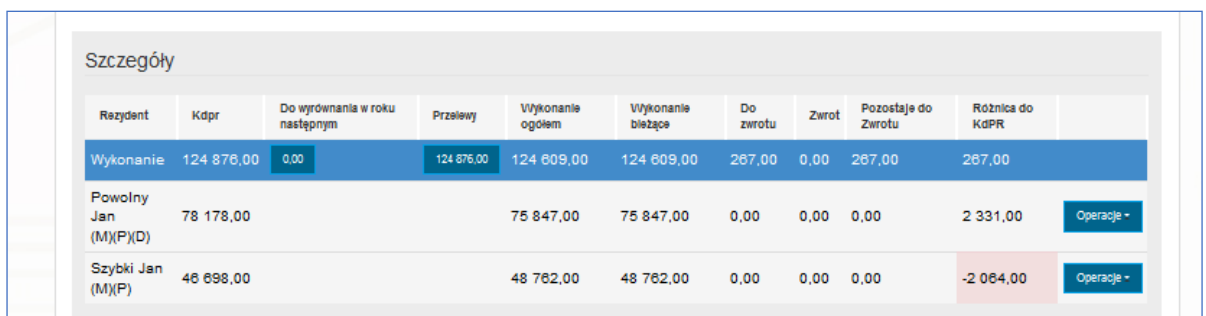

Rysunek 13 Przekroczenia wykonania

## <span id="page-13-3"></span><span id="page-13-1"></span>3.3.Dodawanie uwag do rozliczenia

Przed przekazaniem rozliczenia do MZ, użytkownik podmiotu może dodać i uzupełnić rozliczenie o własne uwagi.

W celu dodania uwag należy w oknie Rozliczenia -> Uwagi podmiotu kliknąć Dodaj i uzupełnić zawartość pola Treść uwagi. Po zakończeniu wprowadzania treści należy kliknąć Zapisz.

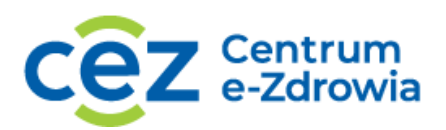

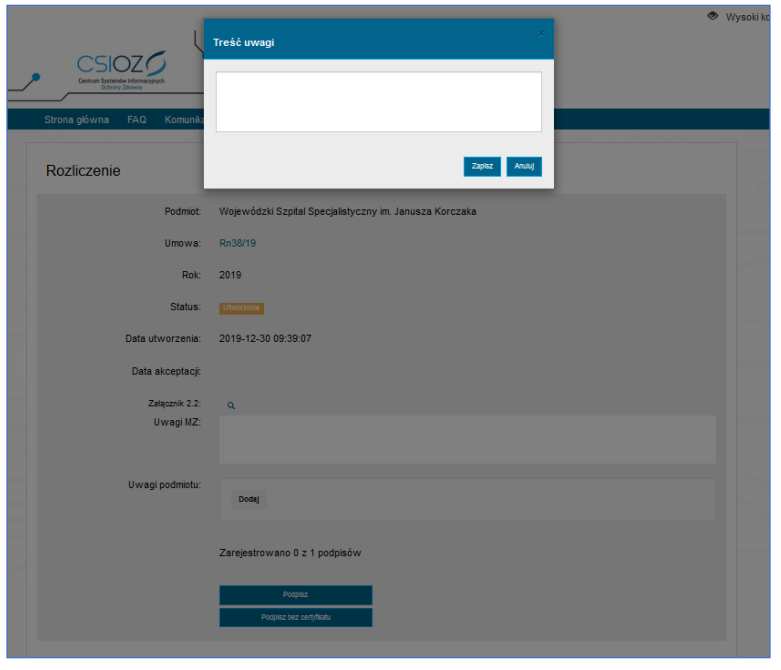

<span id="page-14-1"></span>Rysunek 14 Dodawanie uwag do rozliczenia

## <span id="page-14-0"></span>3.4.Podpisywanie rozliczenia

Po wprowadzeniu wykonania należy podpisać rozliczenie podpisem kwalifikowanym. Podpis składają osoby lub osoba wskazana wcześniej do podpisywania umowy. Po kliknięciu Podpisz, użytkownik zostaje przekierowany na stronę e-Gate. Złożenie podpisu jest równoznaczne z przekazaniem rozliczenia do MZ.

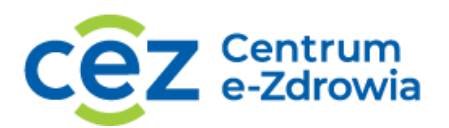

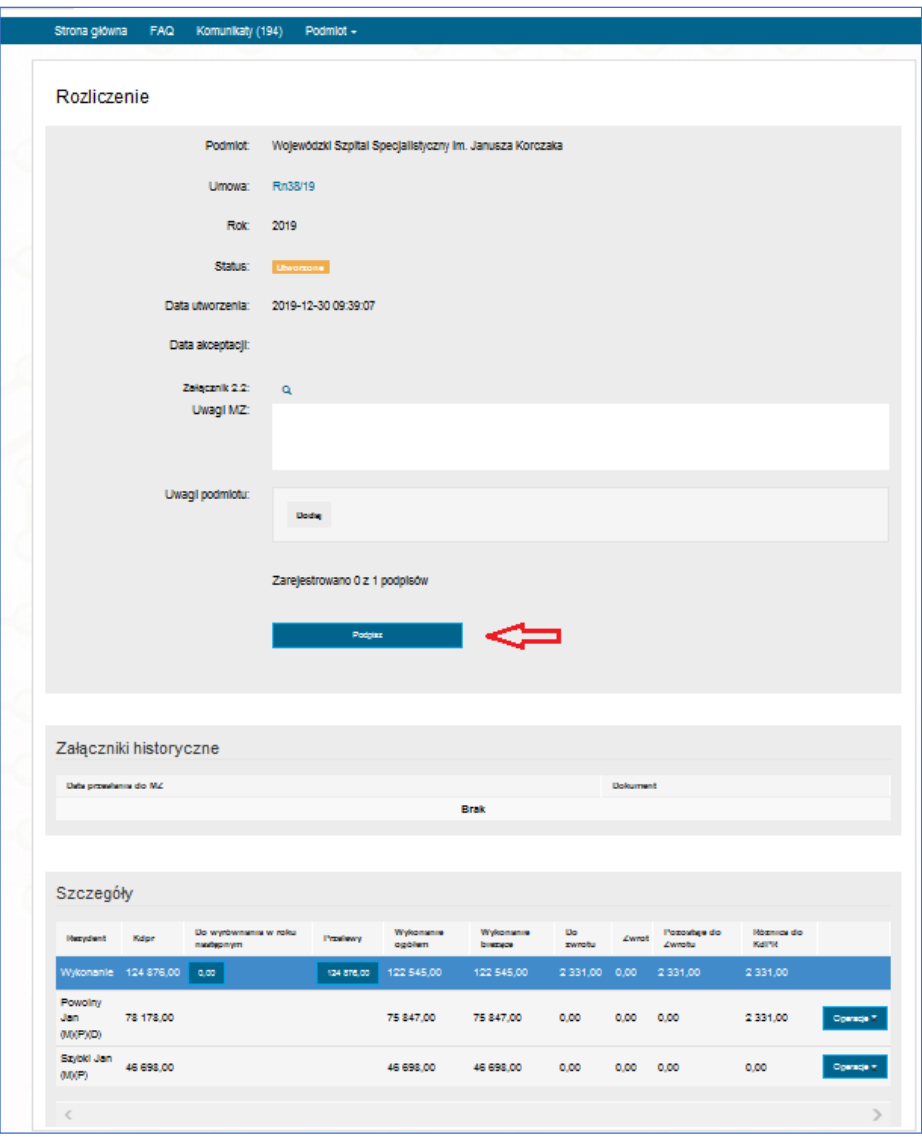

<span id="page-15-0"></span>Rysunek 15 Podpisywanie rozliczenia

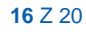

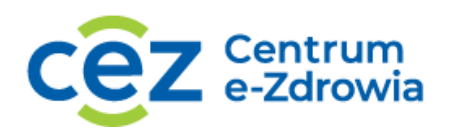

| · Pomyślnie podpisano i przesłano rozliczenie do umowy Rn38/19 za rok 2019<br>Ogólne<br>Lista rezydentów<br>Dołączone dokumenty<br>Historia Kalkulacji<br>Absencie<br>Zdarzenia<br>Parametry<br>Załączniki<br>Kalkulacja<br>Aneksy<br>Rozliczenia<br>Zwroty<br>Akceptacja/odrzucenie/podpis<br>Historia<br>Przelewy<br>Kompensaty<br>Uwagi<br>Rn38/19 Rozliczenia<br>Rozliczenia<br>Dodaj rozliczenie +<br>Szukaj<br>Rok<br><b>Status</b><br>$\vee$<br>Status uzupełnienia<br>$\checkmark$<br>Wykonanie ogółem<br>Pozostaje do zwrotu<br>Data utworzenia<br>Do Zwrotu<br>Zwrot<br><b>Status</b><br><b>Rok</b><br>Przelewy<br>Uwagi<br>122 545,00<br>2019 2019-12-30<br>124 876,00<br>2 3 3 1 , 0 0<br>0,00<br>2 3 3 1 , 0 0<br>Podpisane i przesłane do MZ |  |  |  |  |            |
|----------------------------------------------------------------------------------------------------|--|--|--|--|------------|
|                                                                                                    |  |  |  |  | ×          |
|                                                                                                    |  |  |  |  |            |
|                                                                                                    |  |  |  |  |            |
|                                                                                                    |  |  |  |  |            |
|                                                                                                    |  |  |  |  |            |
|                                                                                                    |  |  |  |  |            |
|                                                                                                    |  |  |  |  |            |
|                                                                                                    |  |  |  |  |            |
|                                                                                                    |  |  |  |  |            |
|                                                                                                    |  |  |  |  | Operacje - |

Rysunek 16 Status rozliczenia po podpisaniu certyfikatem

<span id="page-16-0"></span>Po podpisaniu certyfikatem, rozliczenie otrzymuje status Podpisane i przesłane do MZ. Od tego momentu rozliczenie jest dostępne wyłącznie do podglądu dla użytkownika podmiotu. Edycja rozliczenia jest zablokowana.

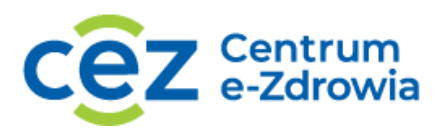

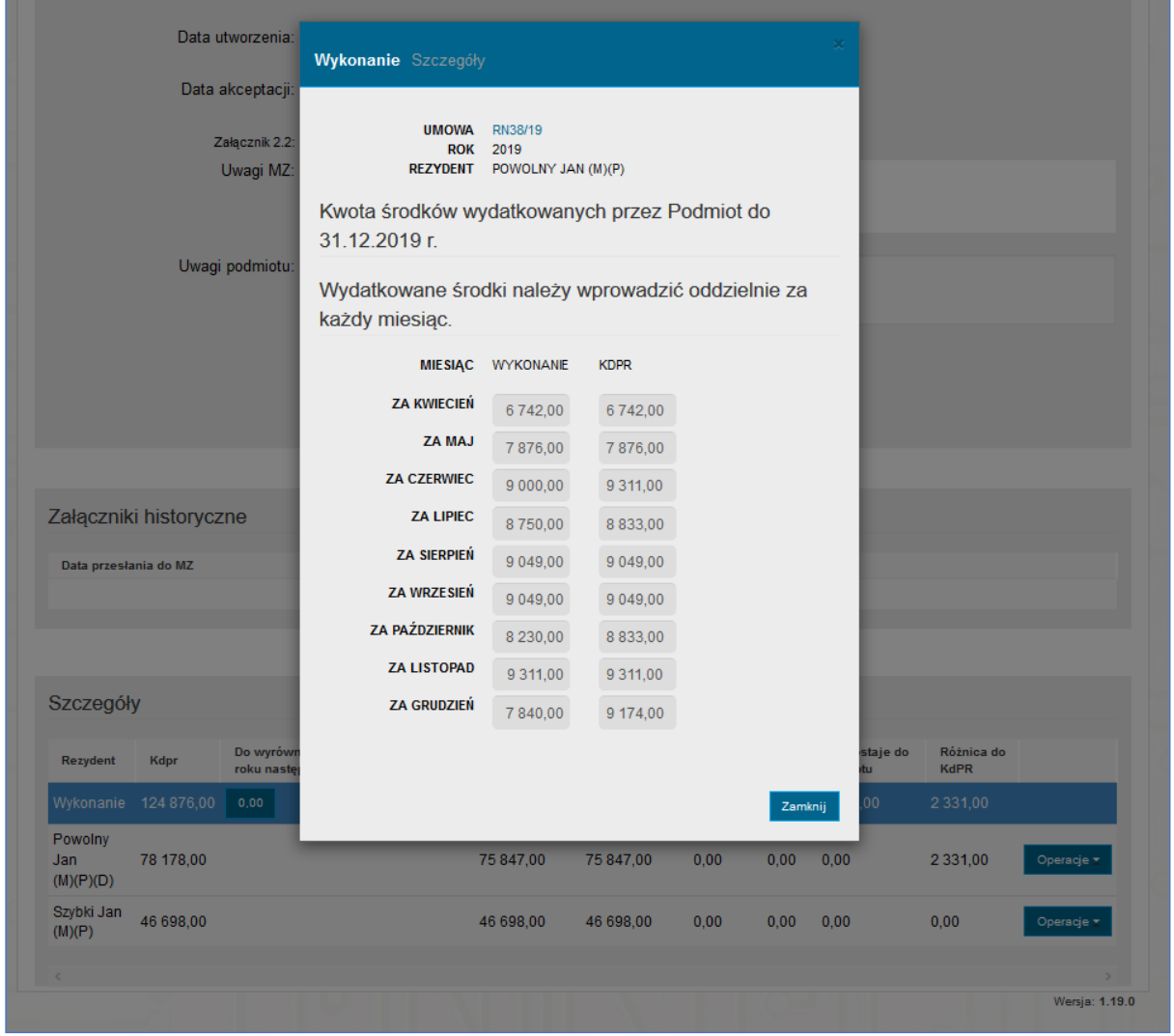

#### Rysunek 17 Blokada edycji rozliczenia

### <span id="page-17-1"></span><span id="page-17-0"></span>3.5.Korekta rozliczenia

Przy weryfikacji rozliczenia, pracownicy Ministerstwa Zdrowia mogą odrzucić rozliczenie i przekazać je do podmiotu do korekty. Po odrzuceniu, rozliczenie zmienia status i zostaje odblokowane do edycji przez użytkownika podmiotu. W szczegółach rozliczenia można odczytać podany powód odrzucenia oraz ewentualnie pobrać odrzucony załącznik do odczytu z sekcji Załączniki historyczne.

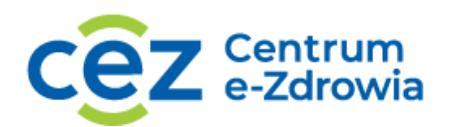

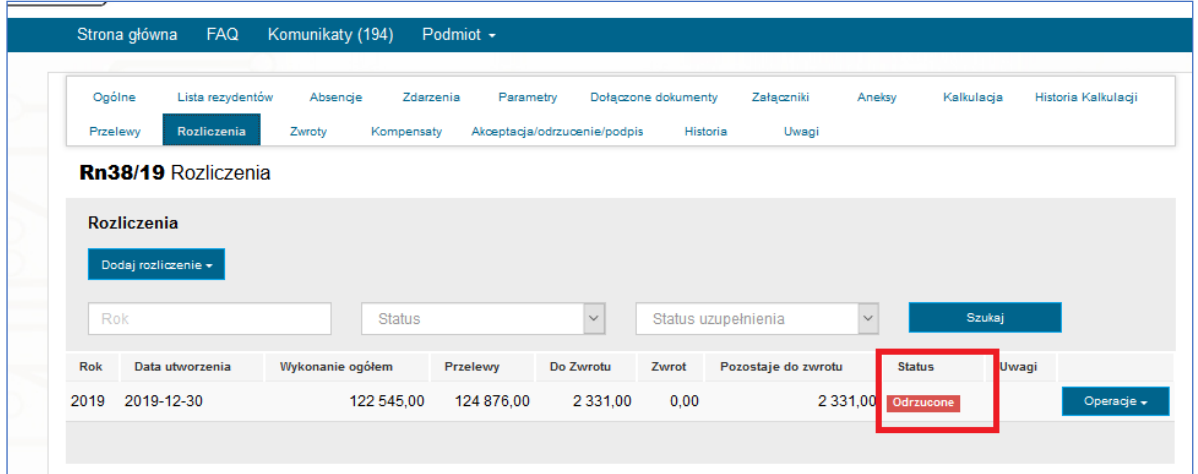

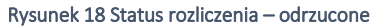

<span id="page-18-0"></span>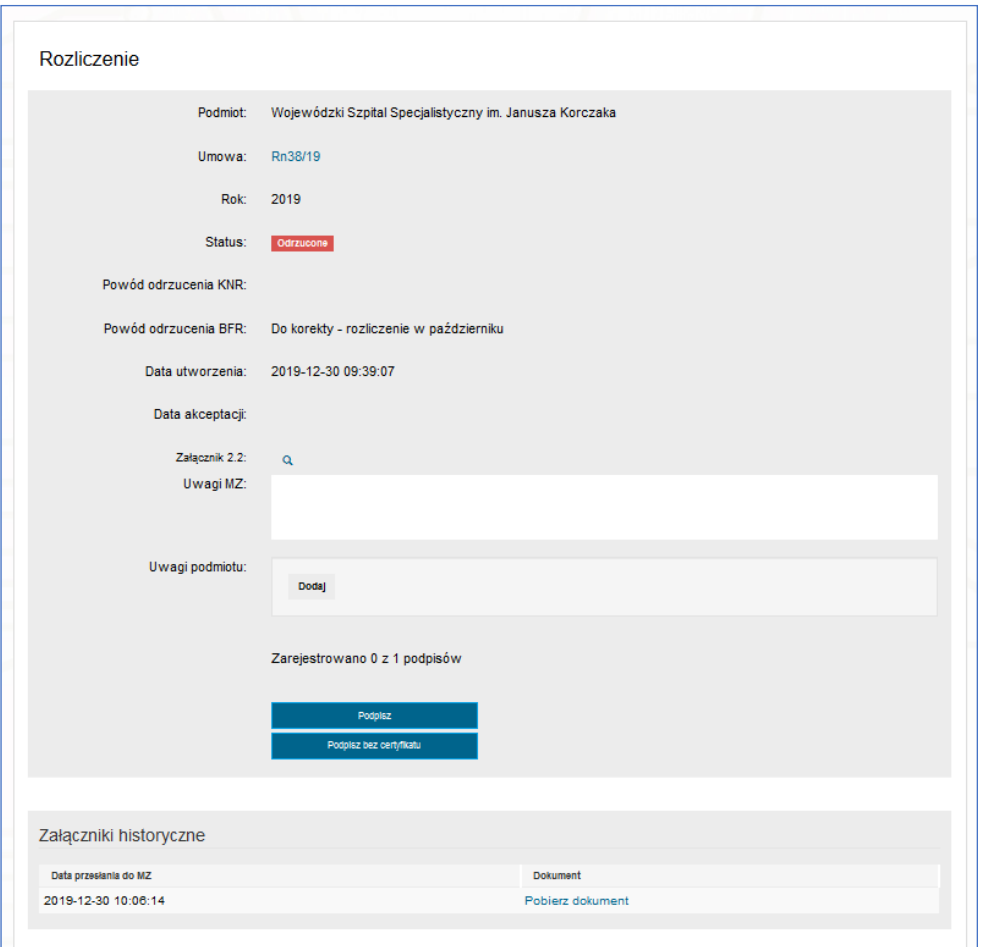

Rysunek 19 Rozliczenie odrzucone - szczegóły

<span id="page-18-1"></span>W celu skorygowania rozliczenia należy ponownie wybrać przycisk Operacje i wyświetlić rozliczenia dla wybranego rezydenta. Po wprowadzeniu zmian należy kliknąć Zapisz. Jeżeli korekta została zakończona należy ponownie podpisać rozliczenie certyfikatem, przekazując jednocześnie do MZ. W przypadku kilkukrotnej

Centrum e-Zdrowia tel.: +48 22 597-09-27<br>
ul. Stanisława Dubois 5A fax: +48 22 597-09-37

ul. Stanisława Dubois 5A fax: +48 22 597-09-37 NIP: 5251575309<br>00-184 Warszawa biuro@cez.gov.pl | www.cez.gov.pl REGON: 001377706 biuro@cez.gov.pl | www.cez.gov.pl

**19** Z 20

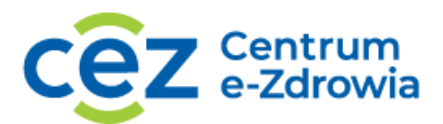

korekty i przekywania do MZ, każda wersja rozliczenia podpisanego certyfikatem będzie wyświetlona na liście historycznych załączników.

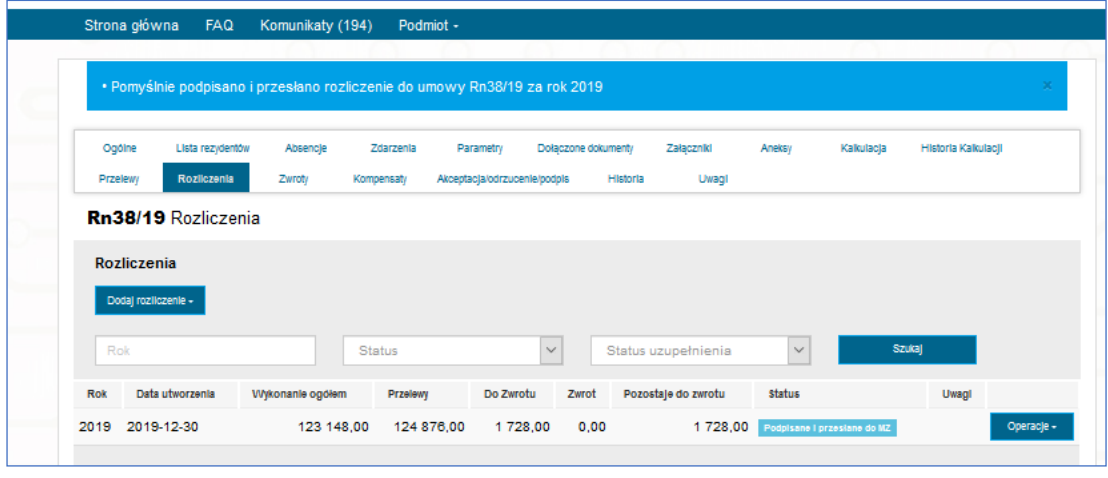

Rysunek 20 Rozliczenie po korekcie

# <span id="page-19-1"></span><span id="page-19-0"></span>3.6.Akceptacja rozliczenia

Jeżeli rozliczenie zostanie ostatecznie zatwierdzone przez MZ, rozliczenie na liście zmieni status na Zaakceptowane.

<span id="page-19-2"></span>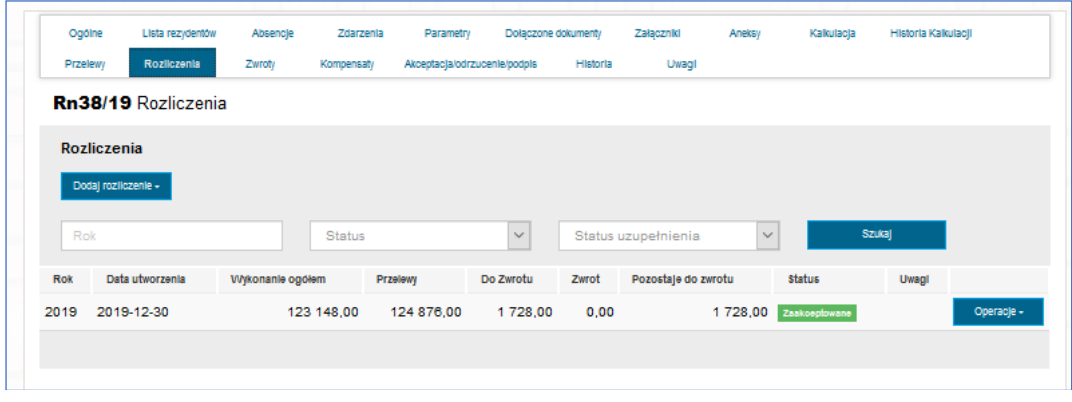

Rysunek 21 Zaakceptowane rozliczenie